# **1 Einführung**

Die Grundlage für die Darstellungen in diesem Buch bildet die deutsche NX-Version 1926 unter Windows. Es beschreibt die Funktionalitäten der Körper- und Formelement-Konstruktion sowie die Bereiche Baugruppen und Zeichnungsableitung. Damit werden die Basisanforderungen für den allgemeinen Maschinenbau abgedeckt. NX bietet eine Vielzahl weiterer Module für unterschiedlichste Aufgaben. Eine ausführliche Darstellung aller Module würde allerdings den Rahmen dieses Buches sprengen und ist deshalb weiterführender Literatur vorbehalten.

NX lässt sich vielfältig anpassen. Einige Anpassungen sind anwenderspezifisch. Daher kann es sein, dass Darstellungen der Oberfläche im Buch nicht exakt mit denen an Ihrem System übereinstimmen. Für die Abbildungen im Buch wurde die Siemens-Rolle "Erweitert" verwendet. Für die Darstellungen wurden im Wesentlichen die Systemvorgaben übernommen.

## **Ziel und Aufbau des Buches**

Ziel des Buches ist es, eine Einführung in die praktische Anwendung von NX zu geben. Dabei werden die allgemeinen Grundlagen der Arbeit mit CAD-Systemen als bekannt vorausgesetzt. Das Buch bietet die Möglichkeit der selbstständigen Einarbeitung in die Software oder des gezielten Nachschlagens bestimmter Befehle.

Aufgrund der vielfältigen Möglichkeiten in NX bestehen oft mehrere Methoden, um ein Ziel zu erreichen. Wir stellen jeweils die aus unserer Sicht am besten geeigneten Methoden dar. Dabei werden bei der Beschreibung der einzelnen Befehle möglichst einfache Beispiele verwendet, um das Wesentliche herauszustellen. Darüber hinaus enthält das Buch ausführliche Übungsbeispiele, um die Möglichkeiten von NX in der Praxis darzustellen.

In Kapitel 2 werden zunächst die Grundlagen für die Arbeit mit NX vermittelt, bevor in Kapitel 3 detailliert auf die Erstellung von 3D-Modellen eingegangen wird. In Kapitel 4 werden die geometrischen Grundlagen vermittelt, auf denen die Befehle der Synchronen Konstruktion basieren. Die Themen rund um den Zusammenbau der einzelnen Komponenten werden in Kapitel 5 dargestellt. Neben den Befehlen zum Aufbau, Ändern und Positionieren von Baugruppen wird auf die Verlinkung zwischen Komponenten und den Umgang mit großen Baugruppen eingegangen. Kapitel 6 beschreibt die Befehle für das Erstellen von Zeichnungen. In Kapitel 7 wird die Anwendung von NX anhand eines durchgehenden Praxisbeispiels, das sich aus mehreren Übungen zusammensetzt, erläutert. Hierbei werden Lösungswege für die Vorgehensweise bei der Bearbeitung verschiedener Aufgabenstellungen aufgezeigt.

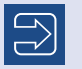

Unter *plus.hanser-fachbuch.de* finden Sie die Beispieldateien zu den Übungen aus Kapitel 7 und einige weitere Beispiele.

L

#### **Auszeichnungen, Abkürzungen und Icons**

Im Buch werden folgende Auszeichnungen und Abkürzungen verwendet:

- **VERSALIEN: NX-Befehle**
- MENÜ > BEFEHL: Aufruf eines Befehls über das Menü
- *Datei.prt*: Pfad einer Datei, Eingabewerte oder Beschriftungen in der Oberfläche
- **MT1: Linke Maustaste**
- **MT2: Mittlere Maustaste**
- **MT3: Rechte Maustaste**
- **ENTER:** Eingabetaste
- **STRG: Steuerungstaste**
- TAB: Tabulatortaste
- **ALT: Alt-Taste**
- **UMSCHALT: Umschalttaste**
- **ENTF: Löschtaste**
- **ESC:** Escape-Taste

Die Befehle werden durchgängig mit den dazugehörigen Icons eingeführt. Der Zugriff auf die Icons erfolgt hierbei über die Menübandleiste, das Kontextmenü, die Kontextsymbolleiste oder die neue Szenen-Leiste. Die entsprechenden Icons und ihre Bedeutung werden über das gesamte Buch hinweg in der Randspalte dargestellt, um die Suche nach bestimmten Themen zu erleichtern. Neben dem deutschsprachigen Namen wird auch der englischsprachige Befehl in der Randspalte genannt. Alle Befehle finden Sie außerdem im Index. Auch die englischsprachigen Befehle sind im Index angelegt.

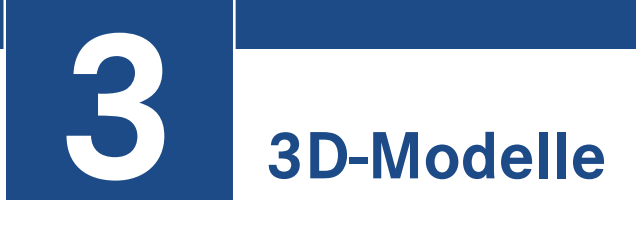

In diesem Kapitel erfahren Sie, wie Sie 3D-Modelle erstellen und ändern können. Zunächst erhalten Sie eine Einführung in die Grundlagen der 3D-Modellierung mit NX. Anschließend werden die Befehle zur Erstellung von Bezugsobjekten, Kurven und Körpern erklärt und an Beispielen demonstriert.

## **3.1 Einführung**

Die Anwendung KONSTRUKTION ermöglicht das Erzeugen und Ändern von 3D-Modellen. Neben Volumenkörpern können Sie auch Freiformflächen erzeugen. Die Arbeit mit Flächen wird hier jedoch nicht näher beschrieben. Die Abbildung zeigt die Menübandleiste der Anwendung KONSTRUKTION mit ihren Befehlen.

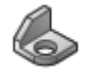

Konstruktion (Modeling)

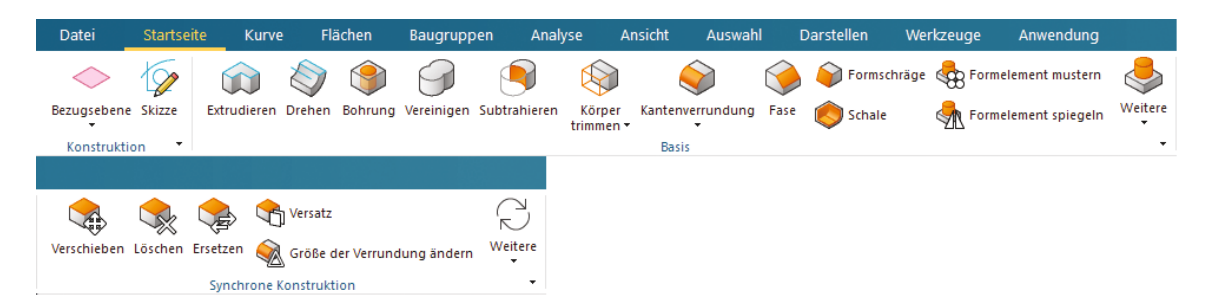

Unter der Registerkarte *Startseite* befinden sich die Basisfunktionen zum Erstellen von Geometrie. Dazu gehören die Gruppe *Konstruktion* mit BEZUGSEBENE und SKIZZE zur Erstellung von Bezugsobjekten und 2D-Kurven, die Gruppe *Basis* mit Designformelementen zur Erstellung von Volumenkörpern sowie Detail-Formelementen zu deren Verfeinerung und Ausgestaltung sowie die Gruppe *Synchrone Konstruktion*.

Weitere Befehle in der Registerkarte *Kurve* werden in Abschnitt 3.5.1 ausführlich beschrieben. In der Gruppe *Abgeleitet* können Kurven mit Bedingungen zu vorhandenen Objekten erzeugt werden. Diese Kurven werden über Parameter und Regeln gesteuert.

Die Befehle aus der Gruppe *Synchrone Konstruktion* dienen unter anderem der nachträglichen Parametrisierung von 3D-Modellen und dem Ändern von nicht parametrischen Bauteilen. Diese Befehle sind z. B. hilfreich, wenn Körper über neutrale Schnittstellen aus einem anderen CAD-System in NX importiert wurden. Die Synchrone Konstruktion wird in Kapitel 4 behandelt.

## **3.2 Grundlagen**

In diesem Abschnitt erhalten Sie eine Einführung in die Funktionsweise von NX. Wir erklären Ihnen, wie Sie mit Formelementen Geometrie aufbauen und diese mit booleschen Operationen verbinden können. Des Weiteren erhalten Sie einen Einblick in die Möglichkeit, Modelle mit den neuen Konstruktionsgruppen aufzubauen und große Einzelteilkonstruktionen auf mehrere Anwender zu verteilen.

## **3.2.1 Formelement**

Die Konstruktion eines Bauteils entsteht durch die Definition einzelner Formelemente. Ein Formelement beschreibt ein in sich geschlossenes geometrisches Objekt, das mithilfe von Parametern definiert wird. Die Summe aller Formelemente entspricht der detaillierten geometrischen Beschreibung des gesamten Bauteils. Es stehen zahlreiche NX-Befehle zur Verfügung, um Formelemente zu erzeugen. Ein NX-Befehl sammelt die erforderlichen Formelemente-Parameter mithilfe eines Dialogfensters. Nach der vollständigen Definition aller Parameter kann mit OK die resultierende Geometrie erzeugt werden. Somit besteht ein Formelement aus Regeln und Parametern zum Beschreiben der resultierenden Geometrie.

Die Formelemente werden im *Teile-Navigator* in der Konstruktionsgruppe *Modellhistorie* ab-

gelegt. Daraus folgt, dass bei Selektion im *Teile-Navigator* nur Formelemente selektiert werden können und nicht die Geometrie selbst. Diese kann im Grafikfenster über den *Quick-Pick* oder über die *Abhängigkeiten* eines Formelements selektiert werden.

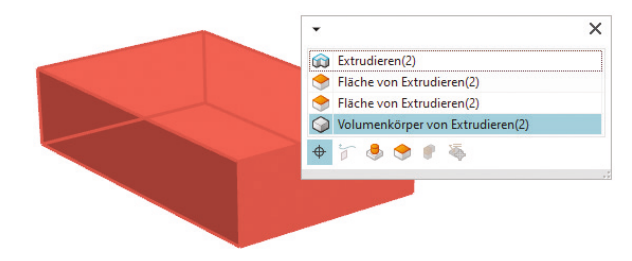

## **3.2.2 Einstieg in die 3D-Modellierung**

NX bietet mehrere Möglichkeiten, um 3D-Geometrien zu erstellen. Sie können z. B. mit Quadern und Zylindern Geometrien aufbauen und diese anschließend verrunden oder voneinander abziehen, oder Sie erstellen eine skizzenbasierte Geometrie, indem Sie Kurven in

## **3.4.2.2 Grundsätzliches zur Skizze**

Wenn Sie sich in der Anwendung SKIZZE befinden, sehen Sie im Gegensatz zu früheren NX-Versionen nur noch eine gepunktete horizontale und vertikale unendliche Linie, deren Schnittpunkt den Ursprungspunkt der Skizze repräsentiert. Dieser wird durch einen Punkt dargestellt. Der Punkt und die beiden Linien sind zu diesem Zeitpunkt die einzigen selektierbaren Elemente in der Skizze.

Die Anwendung SKIZZE beenden Sie durch Anklicken der Zielfahne (BEENDEN). Damit verlassen Sie die Arbeitsumgebung und wechseln zurück in die Anwendung, aus der Sie gekommen sind. Alternativ können Sie auch MT3 verwenden und die Skizze im Kontextmenü mit SKIZZE BEENDEN schließen. Die Kurztaste STRG+Q steht ebenfalls zur Verfügung.

Die Abbildung zeigt eine Skizze mit typischen Elementen. Wenn Sie sich in der Skizzierumgebung befinden, werden die einzelnen Objekte in Abhängigkeit von ihrem Zustand in unterschiedlichen Farben dargestellt. Diese Farbzuordnung finden Sie unter DIENSTPRO-GRAMME > ANWENDERSTANDARDS > SKIZZE > ALLGEMEIN > TEILEEINSTELLUNGEN oder innerhalb der Anwendung unter TASK > VOREINSTELLUNGEN > SKIZZE > TEILEEINSTEL-LUNGEN.

h Start 6 model1.prt **B** ×  $*/-164\sqrt{=}$  [Fig. 1-1] 45  $\approx$  14.3  $\approx 50.7$ 《 Linear Bemaßung 100

Bei der Verwendung von Kurven-Befehlen aus der Registerkarte *Startseite > Kurve* werden in Abhängigkeit von der jeweils gewählten Art zusätzliche Dialogfenster aktiv, welche die Auswahl entspre-

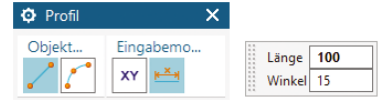

chender Optionen ermöglichen. So können Sie beispielsweise mit dem abgebildeten *Objekttyp* im Befehl PROFIL zwischen dem Erstellen einer *Linie* und eines *Kreisbogens* wechseln. Je nach Auswahl erscheinen dann zusätzlich die passenden dynamischen Eingabefelder.

Beenden (Finish Sketch) oder Strg+Q

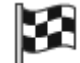

Die Art der Eingabe legen Sie durch Aktivierung von Icons im *Eingabemodus* fest. Dabei gibt es grundsätzlich die Möglichkeit, Koordinaten oder Parameter zu benutzen. Die Abbildung zeigt die Parameter zur Definition einer Linie über *Länge* und *Winkel*. Die Werte können direkt mit der Tastatur in das aktive Feld eingegeben werden. Nach dem Wechsel in das nächste Eingabefeld bzw. mit ENTER fixieren Sie den Wert. Sind zwei Punkte definiert, so wird die Kurve mit den eingegebenen Bemaßungen erzeugt. In den meisten Fällen wird die Kurve jedoch erst grob erzeugt und anschließend bemaßt.

Beim Erstellen von Kurven erfolgt eine dynamische Voranzeige unter Bezug auf mögliche geometrische Beziehungen. Achten Sie darauf, dass dabei keine unerwünschten Abhängigkeiten generiert werden. Die Abbildung zeigt eine Linie, die tangential an einen Halbkreis anschließt.

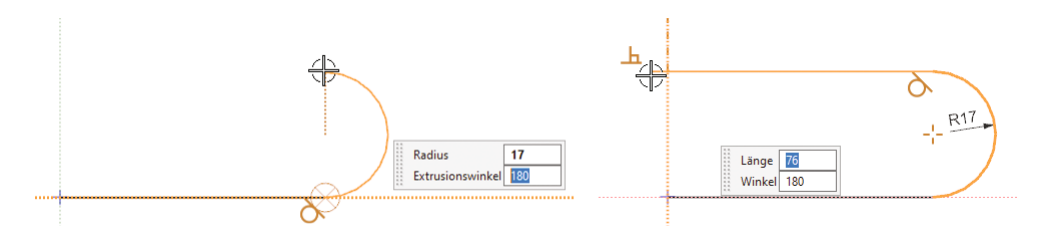

Außerdem erfolgt eine Anzeige von Hilfslinien. Hier wird zwischen zwei Typen unterschieden:

- Die *punktierten Linien* kennzeichnen die Ausrichtung zu Kontrollpunkten von vorhandenen Objekten. Im dargestellten Beispiel würde der Endpunkt des Bogens auf der Höhe des Mittelpunktes sein.
- Eine *gestrichelte Linie* zeigt geometrische Bedingungen zu bereits vorhandenen Objekten an. Dabei wird das Objekt, auf das sich die Bedingung bezieht, in der Selektionsfarbe dargestellt. Mit MT2 können Sie diese Abhängigkeiten sperren bzw. durch nochmaliges Drücken von MT2 wieder freigeben.

**TIPP:** Oftmals lassen sich Skizzen schneller erzeugen, wenn Sie zunächst die Kontur grob festlegen, ohne auf die exakten Werte zu achten. Danach definieren Sie dann die einzelnen geometrischen Beziehungen und Bemaßungen.

Generell ist es sinnvoll, dass Sie die Kurven näherungsweise in der Größenordnung des Endergebnisses erstellen, um bei der späteren Festlegung der exakten Maße nicht stark verzerrte Konturen zu erhalten.

Haben Sie Ihre Kontur aus Versehen zu groß gezeichnet und merken dies erst nach dem Definieren der ersten Bemaßung, so erhalten Sie, nachdem Sie das erste Maß ändern wollen, von NX eine Abfrage, ob Sie die ganze Skizze skalieren möchten. Skalierung

R

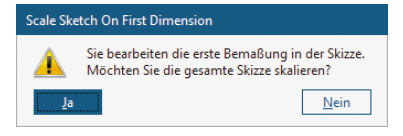

L

Hierbei ist es ratsam, unter TASK > SKIZZENEINSTELLUNG im Bereich *Aktive Skizze* die *Feste Texthöhe* zu aktivieren, so wird auch der Bemaßungstext mit skaliert bzw. bleibt in der Größe konstant.

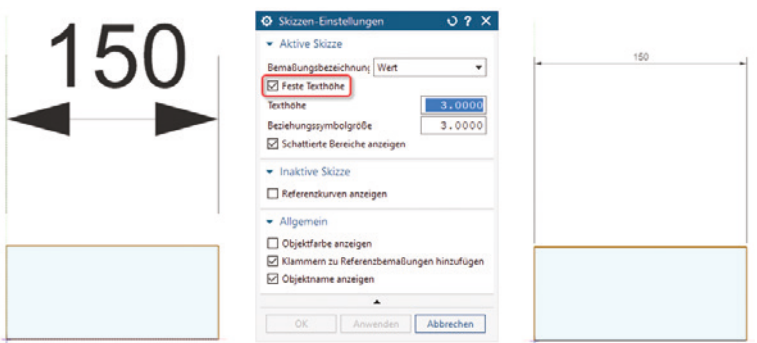

Sobald Sie eine geschlossene Kontur erzeugt haben, wird deren Fläche mit einem hellen Blauton markiert. Dadurch können Sie schnell erkennen, ob Ihre Kontur geschlossen ist beziehungsweise Lücken hat.

Diese Einstellung können Sie über die Registerkarte AN-SICHT > SKIZZENANZEIGE mit dem Befehl SCHATTIERTER BEREICH steuern. Des Weiteren ist hier der Befehl SKIZ-ZENHERVORHEBUNG zu finden, mit dem Sie die Skizze

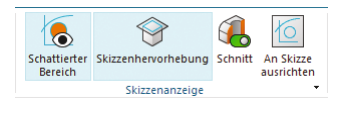

vor dem Hintergrund abheben können. Dies ist insbesondere dann von Vorteil, wenn Sie schon weiter in der Konstruktion fortgeschritten sind und im Hintergrund viel Geometrie sichtbar ist.

In der Abbildung sind verschiedene Varianten der beiden Optionen zu sehen:

- **(1):** SCHATTIERTER BEREICH und SKIZZENHERVORHEBUNG sind aktiv.
- **(2):** Es ist nur die Option SKIZZENHERVORHEBUNG aktiv.
- **(3):** Es ist nur die Option SCHATTIERTER BEREICH aktiv.
- **(4):** Beide Optionen sind deaktiviert.

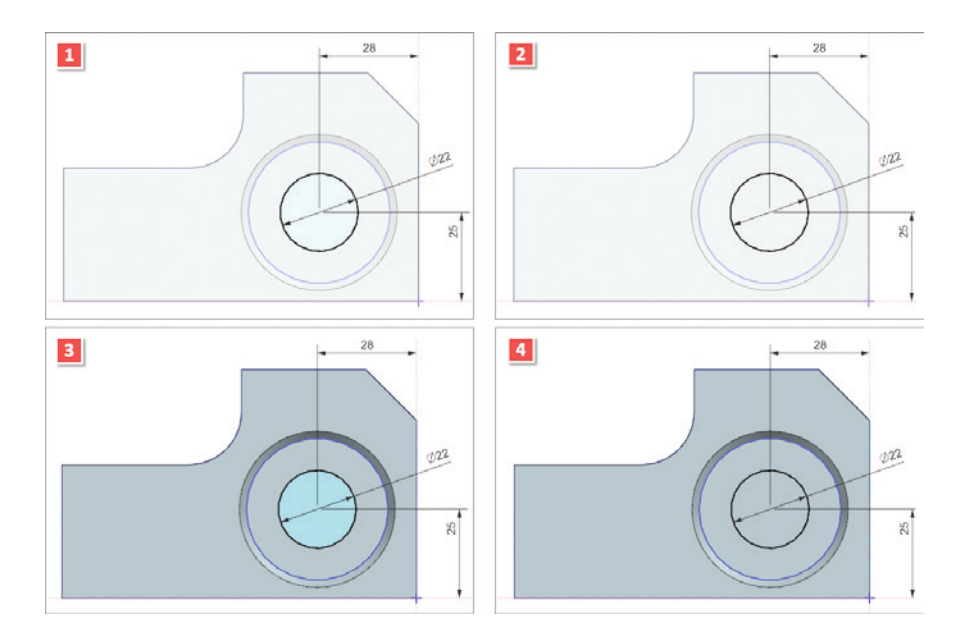

#### **3.8.1.2 Flächenverrundung**

Im Gegensatz zum Befehl KANTENVERRUNDUNG werden bei FLÄCHENVERRUNDUNG bis auf eine Ausnahme nur Flächen als Auswahl zugelassen. Der Vorteil liegt darin, dass, wenn zwei Flächen von zwei voneinander unabhängigen Körpern als zu verrundende Flächen selektiert werden, automatisch eine boolesche Operation erfolgt und dabei die zwei Körper vereinigt werden.

Grundsätzlich wird zwischen dem Typ *Zweiseitig*, *Dreiseitig* und *Formelement-Schnittkante* unterschieden. Nach Auswahl des Typs müssen Sie nun die zu verrundenden Flächen unter *Flächen* auswählen. Dabei ist die Flächennormale zu berücksichtigen, die mit einem Doppelklick auf die Pfeile umgekehrt werden kann. Der Pfeil muss immer in Richtung Radiusmittelpunkt zeigen.

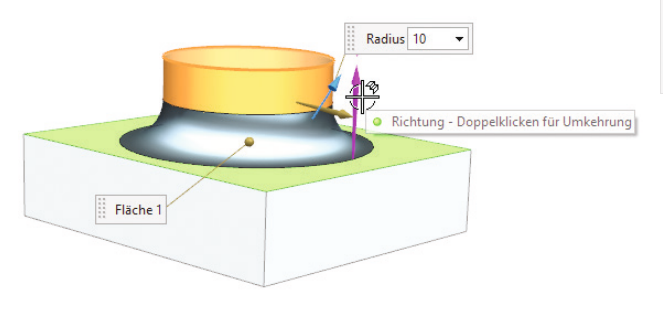

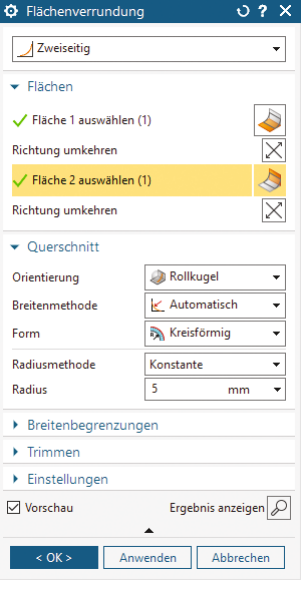

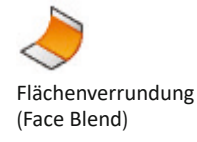

Zweiseitig

Im Bereich *Querschnitt* kann nun das Profil der Verrundung angepasst werden. Unter *Form* steht hierzu die Auswahl zwischen *Kreisförmig*, *Tangente* und *Krümmung* bereit. Bei Tangente und Krümmung ist zusätzlich noch eine asymmetrische Variante vorhanden.

Querschnitt

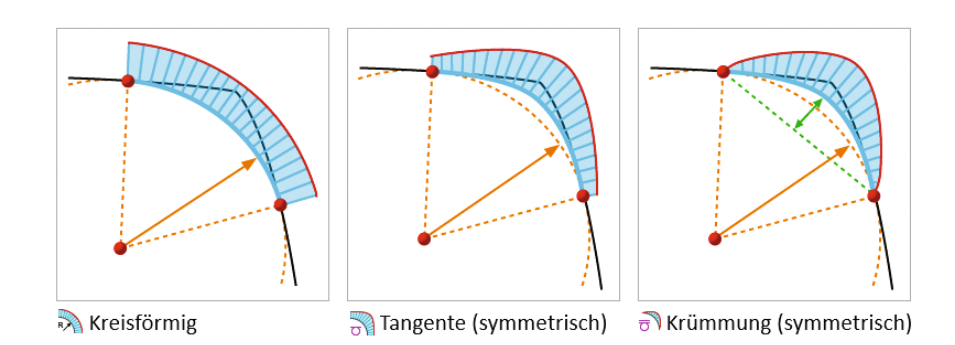

Je nach *Form*-Auswahl passt sich das Dialogfenster entsprechend an und stellt weitere Einstellmöglichkeiten zur Verfügung. Die komplette Beschreibung des Befehls können Sie der Hilfe in NX entnehmen. Sie ist zu komplex, um sie hier auszuführen.

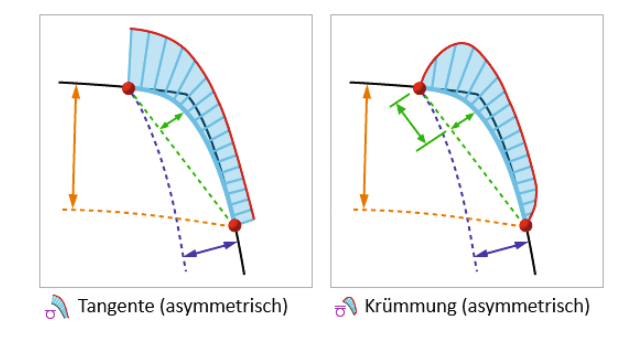

Es folgen ein paar gängige Beispiele, die die Vielfalt dieser Funktion verdeutlichen sollen. In der Abbildung wird eine Verrundung mit einer *Form* des Typs *Tangente (symmetrisch)* gezeigt. Unter *Kegelmethode* kann nun der Kegelschnitt, der das Profil bildet, weiter eingestellt werden.

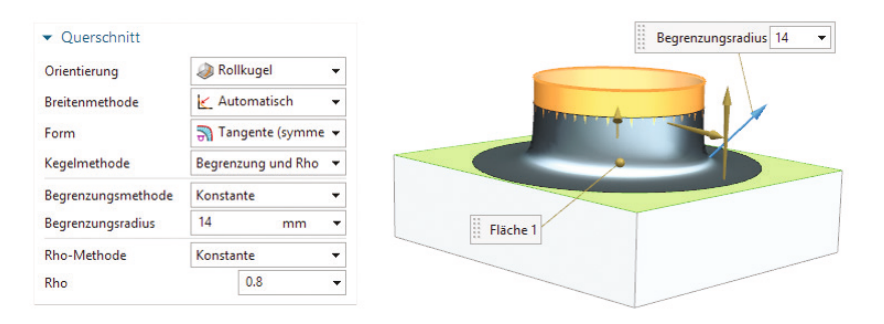

Im nächsten Beispiel wurde mit einer *Form* des Typs *Tangente (asymmetrisch)* eine Verrundung erstellt. Über *Offset 1* und *Offset 2* hat man nun die Möglichkeit, unterschiedliche Randbedingungen zu definieren.

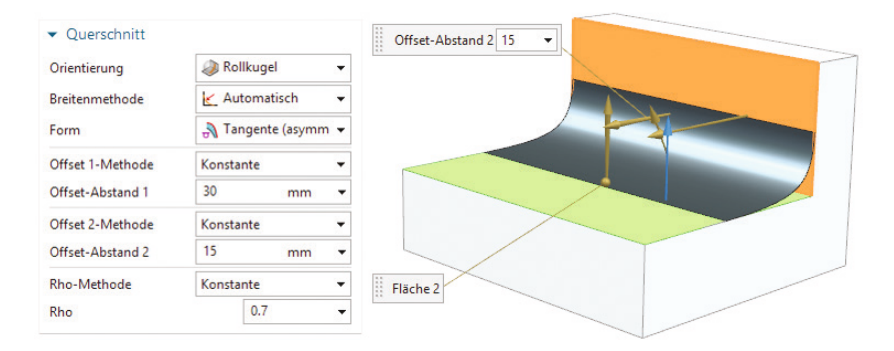

In der folgenden Variante wurde der *Form*-Typ *Kreisförmig* verwendet, allerdings mit der Radiusmethode *Begrenzungskurve*. Unter *Tangentiale Begrenzungskurve auswählen* wurde nun eine Kurve selektiert, an der die Verrundung tangentenstetig ausläuft. Dadurch entsteht eine variable Verrundung.

#### **4.4.1.1.3 Versatz/Offset-Bereich**

Versatz/Offset-Bereich (Offset Region) Mit dem Befehl VERSATZ können die ausgewählten Flächen entlang ihrer jeweiligen Flächennormalen gleichmäßig versetzt werden. Die benachbarten Flächen passen sich an die neue Position der bewegten Flächen an. Die Abbildungen zeigen typische Anwendungsfälle für den Einsatz von VERSATZ.

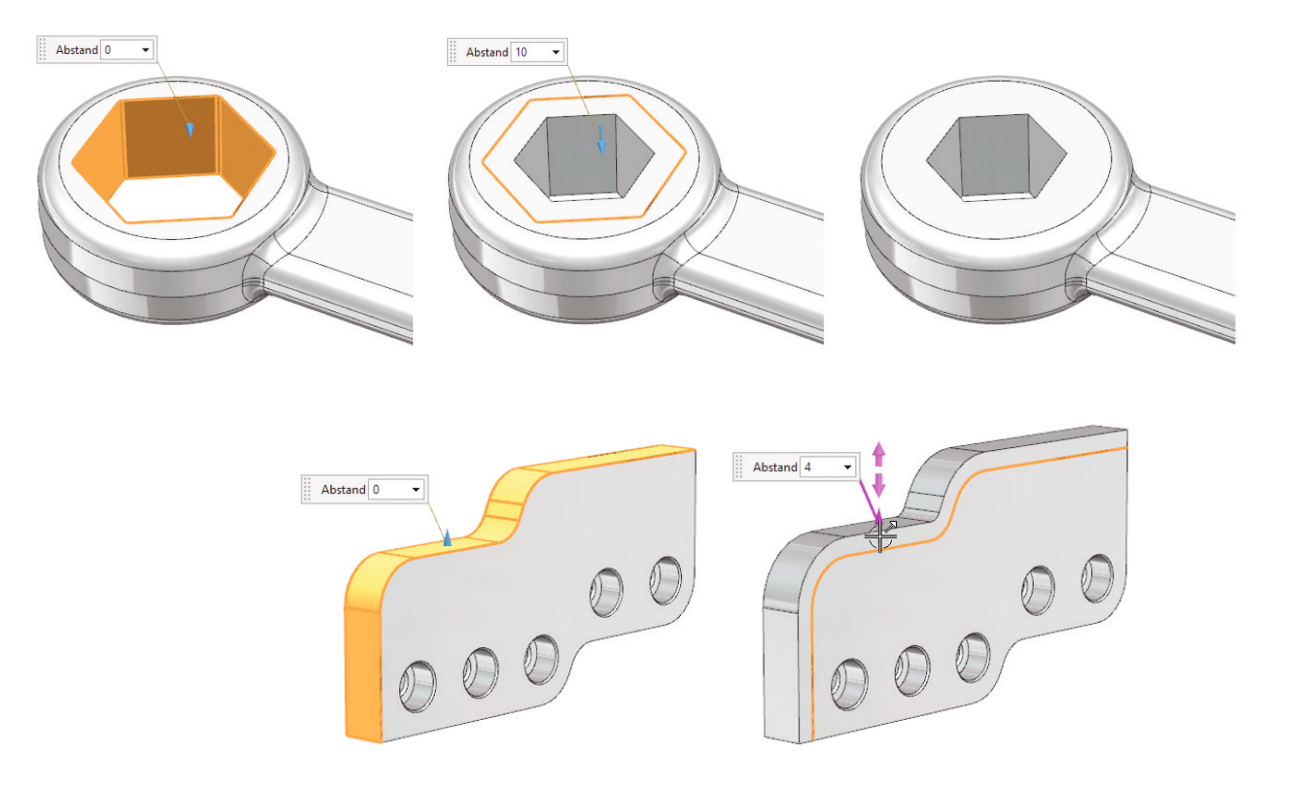

**HINWEIS:** Der Befehl VERSETZEN (in der Hilfe auch OFFSET-BEREICH genannt) teilt sich dasselbe Icon mit OFFSET ERZEUGEN. Dieser Befehl wird in Abschnitt 4.4.1.2.7 beschrieben.

L

## **4.4.1.2 Flächen bewegen durch geometrische Bedingungen**

#### **4.4.1.2.1 Als koplanar festlegen**

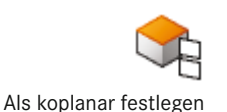

(Make Coplanar)

Mit dem Befehl ALS KOPLANAR FESTLEGEN bewegen Sie eine ebene Fläche durch Ausrichten an einer weiteren ebenen Fläche. Im folgenden Beispiel sollen mehrere Flächen zueinander ausgerichtet werden. Im ersten Schritt wird die orangefarbene Fläche als *Bewegungsfläche* gewählt und die grüne als *Unveränderte Fläche*. Danach wird der Befehl mit ANWENDEN ausgeführt. Im zweiten Schritt wird eine der orangefarbenen Flächen als *Bewegungsfläche* gewählt. Für die Auswahl der zweiten orangefarbenen Fläche wird in der *Flächenauswahl* im Dialog *Koplanar* gewählt. Danach wird die grüne als *Unveränderte Fläche* gewählt und der Befehl mit OK ausgeführt.

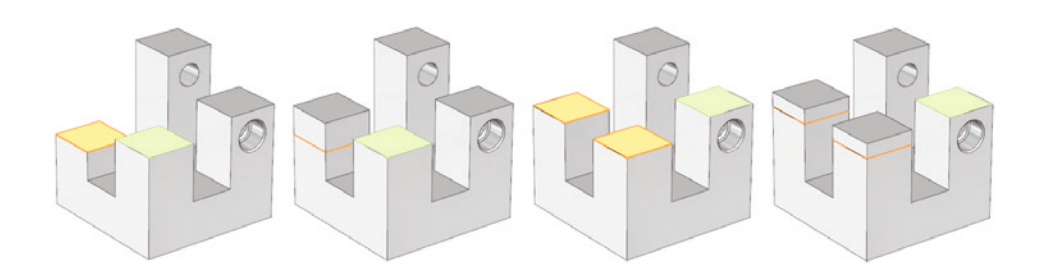

#### **4.4.1.2.2 Als koaxial festlegen**

Mit dem Befehl ALS KOAXIAL FEST-LEGEN bewegen Sie eine zylindrische Fläche, indem Sie diese zu einer weiteren Fläche ausrichten. Die Abbildung zeigt, wie der größere hellgrüne Zylinder (*Motion Face*) am kleineren grünen Zylinder (*Stationary Face*) ausgerichtet wird.

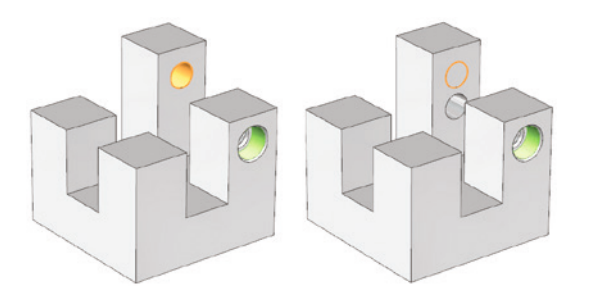

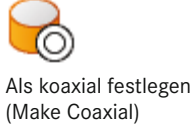

#### **4.4.1.2.3 Als tangential festlegen**

Mit dem Befehl ALS TANGENTIAL FESTLEGEN bewegen Sie eine Fläche, indem Sie diese tangential zu einer weiteren Fläche ausrichten. Im folgenden Beispiel sollen zwei symmetrische Flächen so bewegt werden, dass sie tangential in einen Zylinder übergehen. Die hervorgehobene Fläche wird als *Bewegungsfläche* gewählt und die zweite Fläche mit der Option *Symmetrisch* in der Flächenauswahl zur *Bewegungsgruppe* hinzugefügt. Die Zylinderfläche wird als *Unveränderte Fläche* gewählt und der Befehl mit OK ausgeführt.

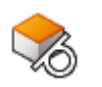

Als tangential festlegen (Make Tangent)

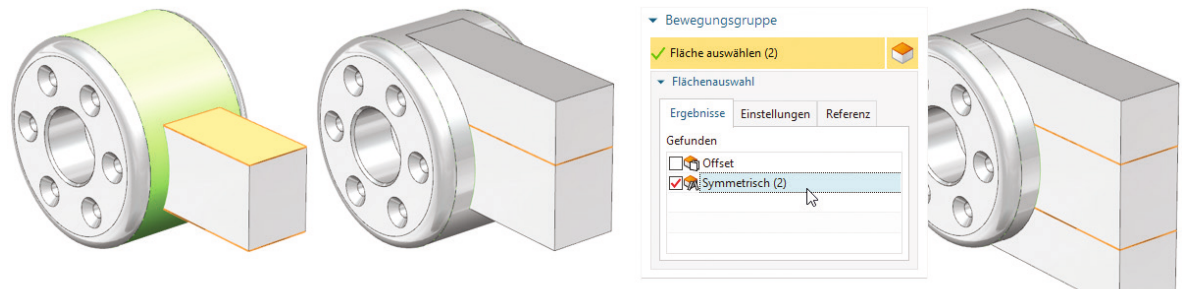

#### **4.4.1.2.4 Als symmetrisch festlegen**

Mit dem Befehl ALS SYMMETRISCH FESTLEGEN bewegen Sie eine Fläche so, dass diese symmetrisch zu einer weiteren Fläche ist. Im folgenden Beispiel wird die Funktionsweise erläutert. Der rechte Schenkel soll die gleiche Stärke aufweisen wie der linke. Hierzu wird im Dialog mit *Neue Ebene > Bisektor* eine neue *Symmetrieebene* definiert. Hierfür wurden die äußeren Flächen verwendet. In einem weiteren Schritt wird die hervorgehobene Fläche als *Bewegungsfläche* gewählt.

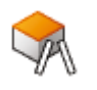

Als symmetrisch festlegen (Make Symmetric)

Jede Komponente besitzt die üblichen sechs Freiheitsgrade der Bewegung im Raum. Diese werden mit der Festlegung von Zwangsbedingungen unterbunden, wobei noch offene Freiheitsgrade im *Baugruppen-Navigator* in der Spalte *Position* angezeigt werden. Neben den Zwangsbedingungen gibt es auch fest definierte Bewegungsbedingungen, die als Gelenke oder Koppler zur Verfügung stehen.

NX fordert nicht die Festlegung aller Freiheitsgrade. Es ist aber durchaus sinnvoll, die real in einer Konstruktion vorhandenen Beziehungen auch im CAD-Modell abzubilden. Die offenen Freiheitsgrade können dann genutzt werden, um Bewegungsabläufe durch Bewegen der Komponenten zu untersuchen.

## **5.4.1 Baugruppenzwangsbedingungen erstellen**

Durch Aufruf des Befehls BAUGRUPPENZWANGSBEDIN-GUNGEN wird das abgebildete Dialogfenster angezeigt. Generell ist zu sagen, dass eine Selektionsreihenfolge *von–nach* nicht von Bedeutung ist. Im oberen Bereich wird der *Typ* der *Zwangsbedingung* beziehungsweise *Gelenk oder Koppler* gewählt. Danach ändern sich die Eingabewerte unter *Zwangszubedingende Geometrie*. Dort wird die Auswahl der Objekte durchgeführt. Unter *Orientierung* werden in Abhängigkeit vom eingestellten *Typ* zusätzliche Optionen angeboten. Mit *Letzte Zwangsbedingung umkehren* können alternative Lösungen für die aktive Zwangsbedingung aufgerufen werden.

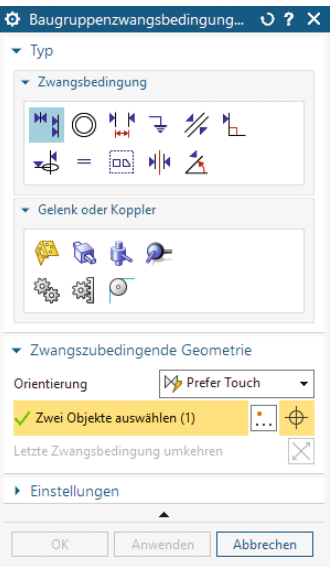

#### **5.4.1.1 Baugruppenzwangsbedingungstypen**

Die verschiedenen Typen der Baugruppenzwangsbedingungen möchten wir im Folgenden an Beispielen darstellen. Dabei wird die Selektion der entsprechenden Elemente durch Nutzung der Filter in der Rahmenleiste unterstützt.

**TIPP:** Die Position von Komponenten mit offenen Freiheitsgraden lässt sich bei aktivem Befehl BAUGRUPPENZWANGSBEDINGUNGEN jederzeit durch Ziehen mit MT1 dynamisch ändern. Damit kann überprüft werden, ob die Zwangsbedingungen richtig verarbeitet wurden.

#### **Fixieren**

Um das Bewegungsverhalten von Komponenten unter Beachtung der offenen Freiheitsgrade zu untersuchen, ist es erforderlich, ein stationäres Objekt zu definieren. Dazu dient der Bedingungstyp FIXIEREN. Damit wird die gewählte Komponente an ihrer aktuellen Position festgehalten. Um unerwünschte Ergebnisse bei der Festlegung der Zwangsbedingung zu vermeiden, sollte für jede Baugruppe zuerst eine Basiskomponente fixiert werden.

#### **Berührung/Ausrichtung**

BERÜHRUNG bzw. AUSRICHTUNG bestimmt die Lage von zwei Komponenten zueinander so, dass sie aufeinander oder ineinander liegen. Dieser Bedingungstyp wird am häufigsten verwendet. Dabei ist unter *Orientierung* als Voreinstellung die Option *Berührung bevorzugen* aktiv. NX versucht damit, in Abhängigkeit von den selektierten Objekten vorzugsweise eine Berührung zu erzeugen, bei dem die Körper voneinander weg zeigen. Sind Sie mit dieser Lösung nicht zufrieden, können Sie als Alternative durch den Schalter *Letzte Zwangsbedingung umkehren* die Zwangsbedingung umkehren, was dem Orientierungstyp *Ausrichten* entspricht. Die Komponenten zeigen dann in die gleiche Richtung.

Das folgende Beispiel demonstriert die Nutzung dieser Optionen. Dazu wurden die selektierten Flächen der Schraube und des Quaders verwendet. NX bietet anschließend die dargestellten Alternativen an. Solange kein weiteres Objekt gewählt wurde, kann innerhalb des Befehls zwischen den Lösungen gewechselt werden.

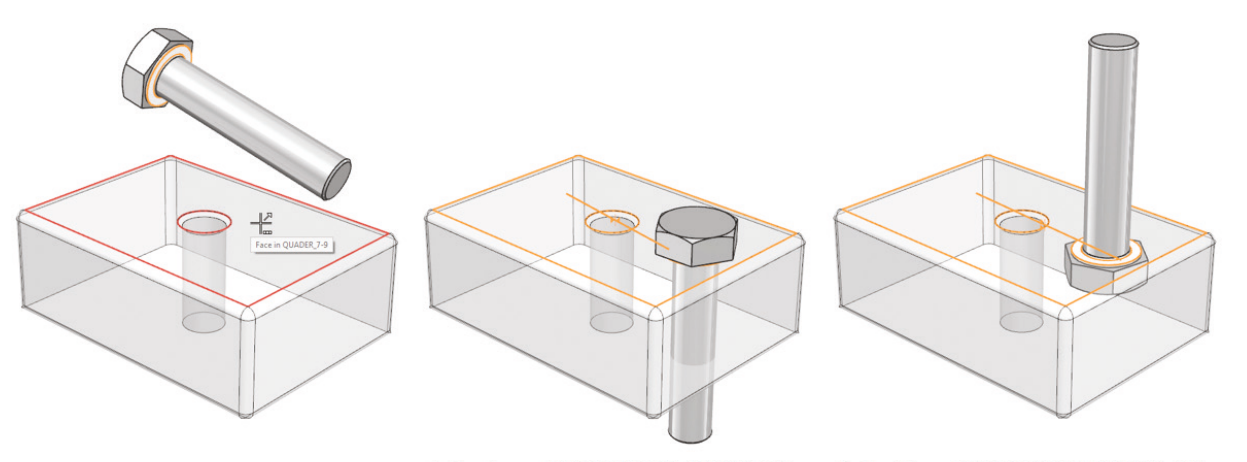

M Berührung (SCHRAUBE\_7-9, QUADER\_7-9)

Im nächsten Beispiel wurden die abgebildeten Mittellinien der Schraube und der Bohrung als Objekte ausgewählt. Damit verschiebt NX die Bauteile so, dass die Mittellinien fluchten. Auch bei dieser Auswahl gibt es wieder zwei Lösungen.

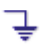

Berührung/Ausrichtung (Touch Align)

Ausrichten (SCHRAUBE\_7-9, QUADER\_7-9)

#### **Zahnstange und Ritzel**

Zahnstange und Ritzel (Rack and Pinion) Auch bei der Kopplung ZAHNSTANGE UND RITZEL ist es notwendig, dass die Komponenten vorpositioniert sind. In unserem Beispiel wurde das Zahnrad an der Welle mit einem Zahnradgelenk positioniert. Die Zahnstange wurde mit einem Schiebegelenk in der Führung versehen. Im Dialog müssen Sie nun beide Gelenke nacheinander auswählen.

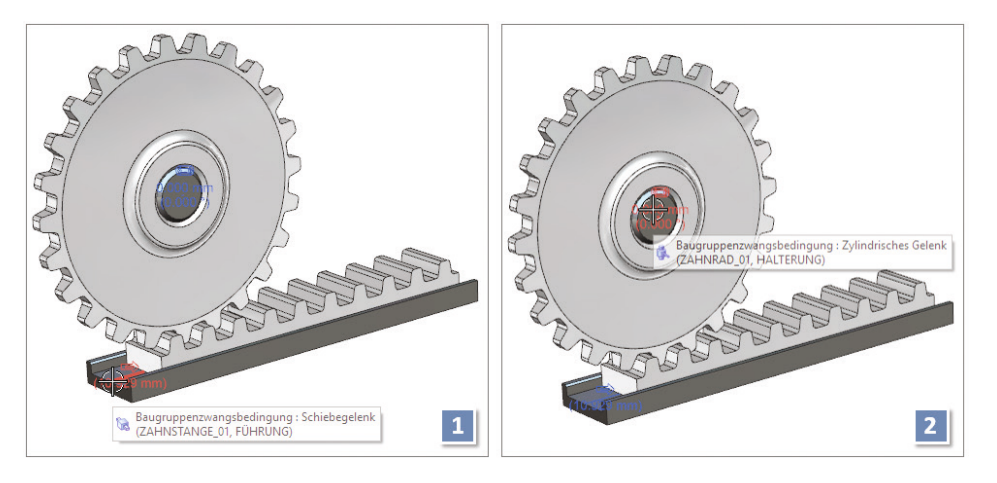

Damit die Rotation mit der Schiebebewegung später übereinstimmt, müssen Sie noch den Radius des Zahnrads angeben. Mit dem Abstandswert können Sie die Feinjustierung der Zahnglieder zueinander einstellen.

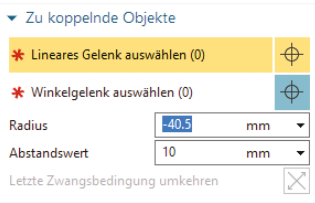

#### **Kabel**

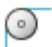

Kabel (Cable)

Der Baugruppenkoppler-Typ KABEL benötigt zwei lineare Gelenke wie etwa Schiebegelenke oder zylindrische Gelenke. Im Beispiel wurden zwei Schiebegelenke verwendet. Für die Schiebegelenke wurden an der Rolle Hilfsgeometrien erzeugt, um die Vektoren und Positionen zu definieren.

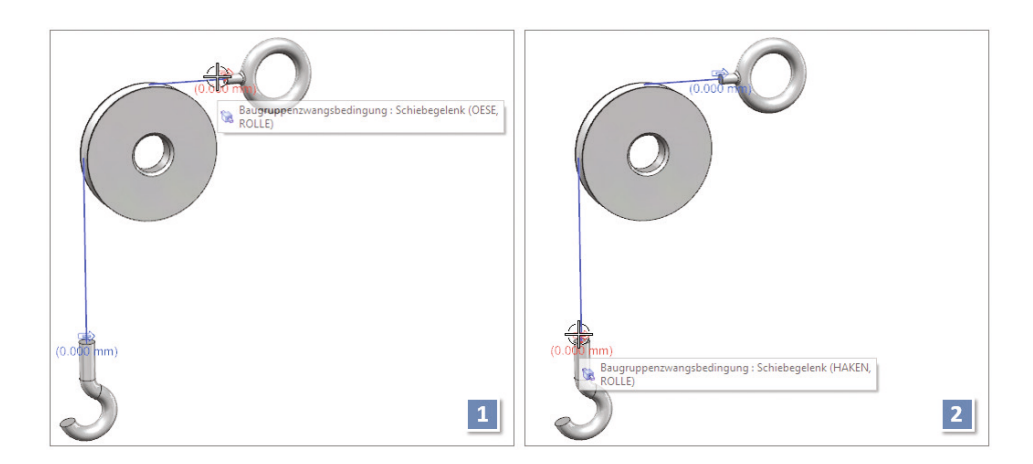

## **6.4.4 Schnittansicht**

Innerhalb des Befehls SCHNITTANSICHT befinden sich mehrere verschiedene Schnittarten. Grundsätzlich erfordert eine SCHNITTANSICHT immer eine *Schnittlinie*. Diese Schnittlinien können Sie entweder mit *Dyn.* dynamisch neu erzeugen, oder Sie verwenden *Vorhandene auswählen*, um eine bereits vorhandene Schnittlinie zu selektieren. Weitere Definitionen sind abhängig von der gewählten Methode. Daher sollte die *Methode* im zweiten Schritt definiert werden.

Die grundsätzlichen Schnittmethoden möchten wir nun an Beispielen erläutern. Zunächst wird ein einfacher Schnitt ausführlich dargestellt. Bei der Beschreibung der anderen Schnittarten wird nur auf deren Besonderheiten hingewiesen.

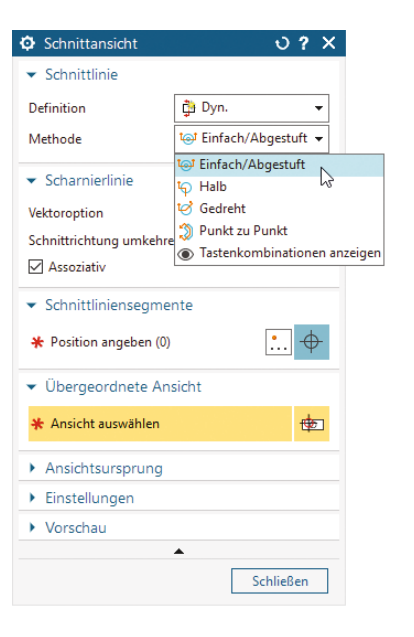

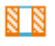

Schnittansicht (Section View)

### **6.4.4.1 Einfach/Abgestuft**

Mit dem Befehl SCHNITTANSICHT wird zunächst ein einfacher Schnitt erzeugt. Hierbei wird der Mittelpunkt einer Bohrung gewählt, um zu definieren, durch welchen Punkt die Schnittlinie verlaufen soll. Im nächsten Schritt sollten Sie die Schnittrichtung prüfen und gegebenenfalls mit *Schnittrichtung umkehren* korrigieren. Dann kann die Schnittansicht mit MT1 platziert werden.

لاهكا

Schnittansicht (Section View)

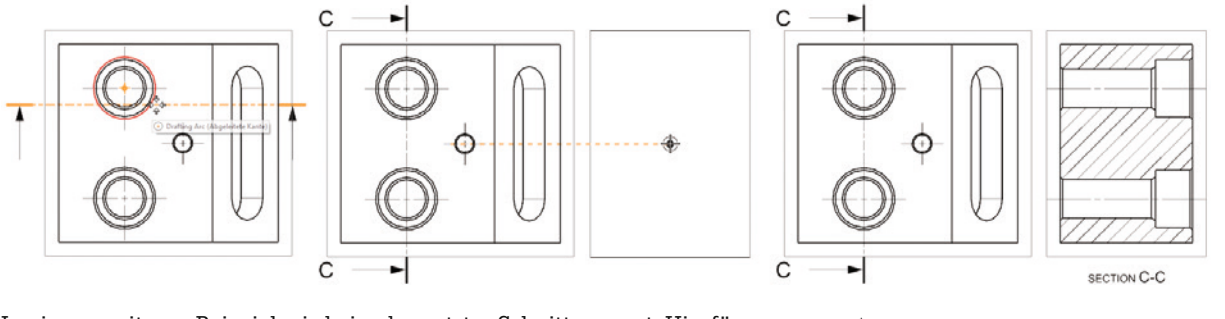

In einem weiteren Beispiel wird ein abgesetzter Schnitt erzeugt. Hierfür ist es erforderlich, weitere Punkte für die Schnittlinie zu definieren.

Es empfiehlt sich, mit der *Vektoroption Definiert* die grundsätzliche Richtung der Schnittlinie zu definieren.

· Y-Achse

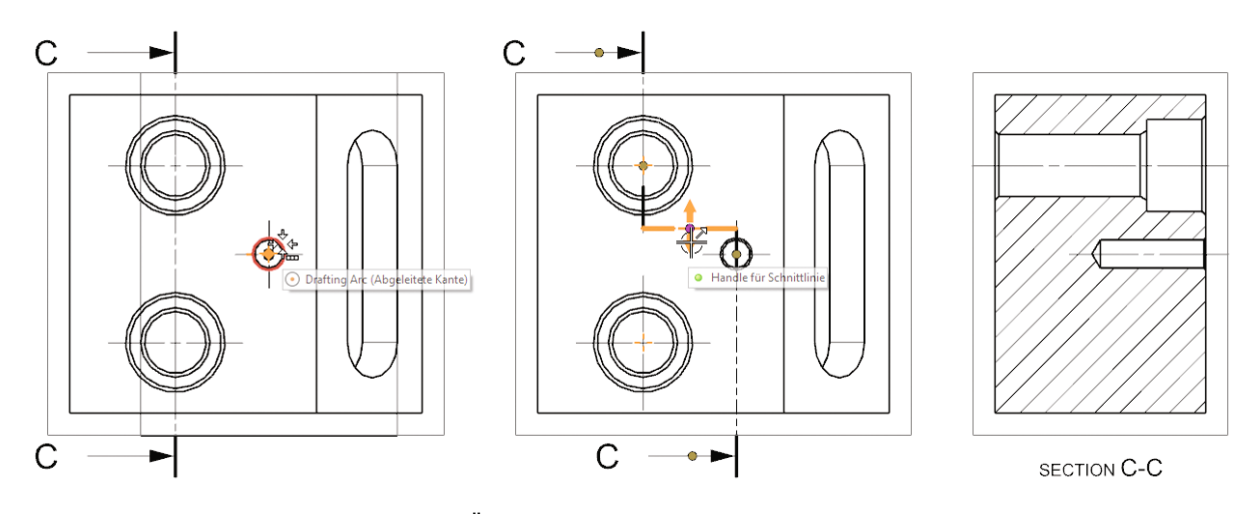

Hierbei wird der Übergang zwischen den Stufen automatisch festgelegt. Sie können die einzelnen Segmente der Schnittlinie mit dem Handle für Schnittlinien durch Verschieben mit MT1 anpassen oder mit PUNKT KONSTRUKTOR einen weiteren Punkt konstruieren.

÷.

In einem weiteren Beispiel übertragen wir den Schnittverlauf auf eine bestehende Ansicht. Hierfür erstellen wir zunächst eine zusätzliche *Grundansicht*, die das Teil räumlich darstellt. Danach erzeugen wir mit dem Befehl SCHNITTANSICHT eine Schnittansicht wie in den vorangegangenen Beispielen. In diesem Fall verwenden wir unter *Ansichtsursprung* die Option *Vorhandener Schnitt* und wählen dann die zuvor erstellte *Grundansicht* aus, anstatt die neue Ansicht zu platzieren. Durch diese Vorgehensweise wird die allgemeine Ansicht in eine Schnittansicht umgewandelt und entsprechend geschnitten dargestellt.

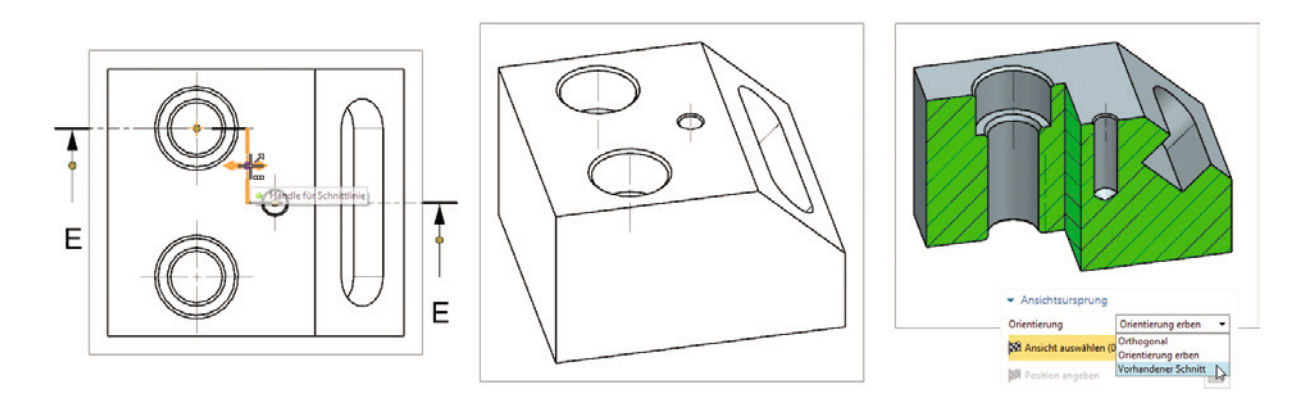

## **6.4.4.2 Halb**

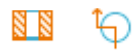

Schnittansicht (Section View)

Die Methode *Halb* im Befehl SCHNITTANSICHT erzeugt eine Darstellung, bei der nur ein Teil des Modells geschnitten wird. Bei dieser Methode wird der Schnitt durch zwei Schnittflächen definiert. Um die Lage der Schnittflächen zu bestimmen, ist jeweils ein Punkt zu wählen. In unserem Beispiel wählen wir für **beide** Ebenen den Kreismittelpunkt aus. Nach der Definition der Schnittrichtung unter *Scharnierlinie* (Pfeil in der Voranzeige beachten) und dem Setzen des *Ansichtsursprungs* wird die Schnittansicht erzeugt.

# **7 Übungsaufgaben**

In diesem Kapitel beschreiben wir die Erstellung eines Einzelteils mit Formelementen. Hierbei versuchen wir Ihnen auch methodische Ansätze nahezubringen. Anschließend wird dieses Einzelteil, zusammen mit weiteren, in einer Baugruppe zusammengebaut, und eine Zeichnung wird abgeleitet. Des Weiteren ist auch eine Übung zu den neu in NX 1926 hinzugekommenen Konstruktionsgruppen enthalten, da hier hinsichtlich der methodischen Vorgehensweise einige Dinge berücksichtigt werden müssen.

Wir möchten darauf hinweisen, dass die Übungsaufgaben weder den Anspruch auf Vollständigkeit noch auf Richtigkeit in Bezug auf die Fertigung stellen, sondern lediglich dazu dienen sollen, einige wesentliche Funktionen in Siemens NX zu veranschaulichen und Ihnen auf diese Weise den Einstieg in die Software zu erleichtern.

Unter *plus.hanser-fachbuch.de* finden Sie die Beispieldateien zu den Übungen und einige weitere Beispiele.

## **7.1 Übungsbeispiel: Schraubenpumpe**

## **7.1.1 Einführung**

Anhand des Beispiels einer Schraubenpumpe wird im Folgenden der Umgang mit einigen Grundfunktionen, wie z. B. BEZUGS-KSYS, SKIZZE, EXTRUDIEREN, boolesche Operationen und BOHRUNG, beschrieben. Zudem wird auf eine saubere Strukturierung geachtet, sodass die Konstruktion besser zu überblicken ist und einzelne Konstruktionsabschnitte wiederverwendet werden können. In diesem Zusammenhang ist zu erwähnen, dass hier eine spezielle Methodik (Innen-/Außenkörper) angewendet wird.

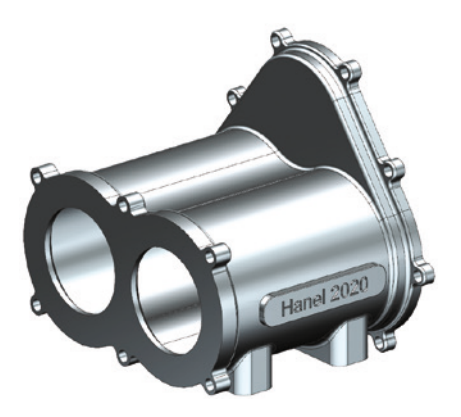

## **7.1.2 Voreinstellung**

Deaktivieren Sie unter DATEI > VOREINSTELLUNGEN > SKIZZE die Option *Fortlaufende autom. Bemaßung*. Hierzu müssen Sie sich in der Anwendung KONSTRUKTION befinden.

## **7.1.3 Basiskörper**

Wir beginnen unsere Konstruktion mit einem neuen Teil.

- Über DATEI > NEU wird ein neues Einzelteil mit dem Namen *Main\_Body\_ET001\_01.prt* erstellt.
- Als Nächstes benötigen wir etwas Struktur. Hierzu wird eine Formelementgruppe mit dem Namen *Basiskoerper* erstellt. Wählen Sie MENÜ > FORMAT > GRUPPE > FORMELE-MENTGRUPPE. Geben Sie den Namen *Basiskoerper* ein und bestätigen Sie die Erstellung mit OK.
- Damit die selbst vergebenen Namen von Formelementen im *Teile-Navigator* besser sichtbar sind, empfiehlt es sich, über *Eigenschaften von Teile-Navigator* die *Namensdarstellung* auf *Benutzer ersetzt System* umzustellen.

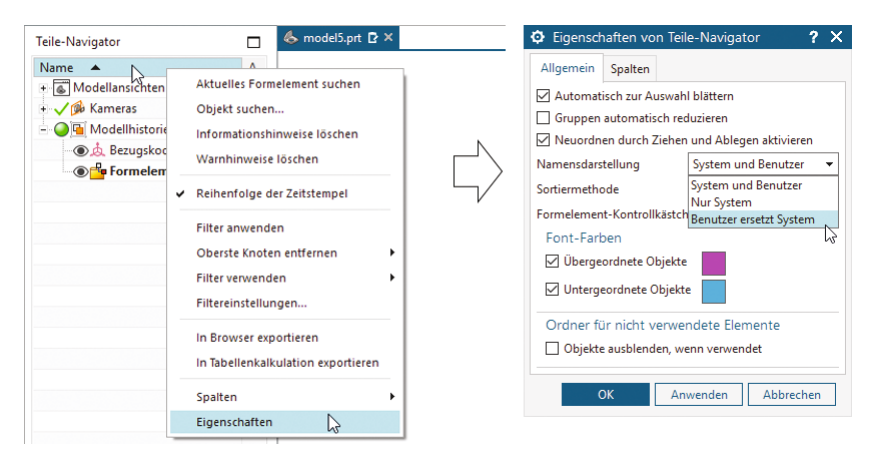

 Ein Bezugs-KSYS *"Bezugskoordinatensystem (0)"* wird angezeigt. Dieses stellt den Nullpunkt der Komponente dar.

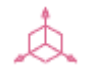

Bezugs-KSYS (Datum CSYS)

- Als erstes Formelement soll ein BEZUGS-KSYS erzeugt werden. Dieses wird in X-Richtung um **52 mm** verschoben. Achten Sie darauf, dass das KSYS wie in der Abbildung ausgerichtet ist.
- Auf der ZX-Ebene wird jetzt eine SKIZZE erstellt. In der Skizze erstellen Sie nun einen KREIS mit dem Durchmesser **125 mm** und beenden mit SKIZZE BE-ENDEN den Skizzierer.

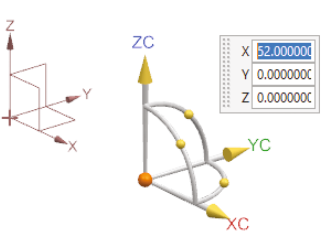

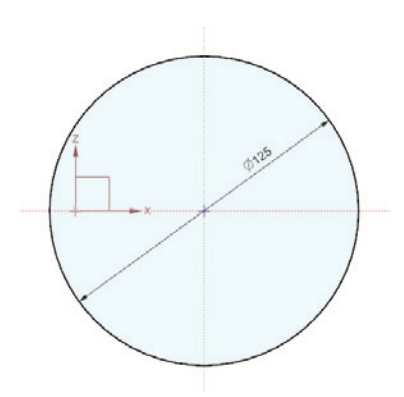

- **Mit EXTRUDIEREN** und der Skizze erstellen Sie im Folgenden einen Zylinder in Y-Richtung. Die *Kurvenregel* sollte dabei auf **Formelementkurve** stehen (**Ende Abstand = 193 mm**). Falls die Skizze im *Teile-Navigator* verschwindet, können Sie diese mit MB3 und einem Klick auf EXTRU-DIEREN und EXTERNE SKIZZE ERZEUGEN wieder sichtbar machen.
- Nun erzeugen Sie ein weiteres EXTRUDIEREN mit derselben Skizze (**Ende Abstand = 16 mm, Boolesche Operation = Vereinigen, Offset = Einseitig** mit einem Wert von **5 mm**).
- Als Letztes definieren Sie die Formelementgruppe mit FORM-ELEMENT ALS AKTUELL FESTLEGEN zum letzten Element.

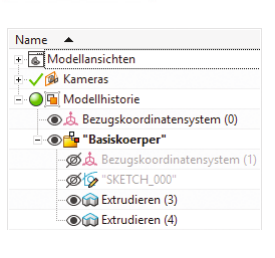

 $\mapsto$   $\bullet$  Ende 16

## **7.1.4 Auflage**

Wir erstellen nun den nächsten Körper. Die dazugehörige Formelementgruppe wird erst am Schluss erzeugt.

 Auch hier wird zuerst ein BE-ZUGS-KSYS erstellt (**X = 65 mm**,  $Y = 48$  mm,  $Z = 0$  mm).

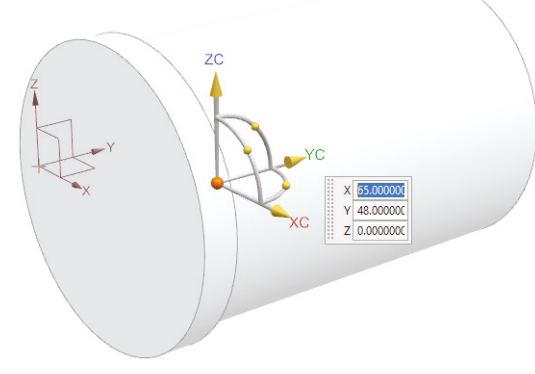

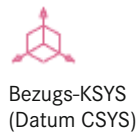

Extrudieren (Extrude)

 Auf der **XY-Ebene** wird nun eine SKIZZE erstellt. Erzeugen Sie anschließend, wie in der Abbildung dargestellt, ein Rechteck mit den entsprechenden Maßen.

Mit der Skizze wird ein weite-

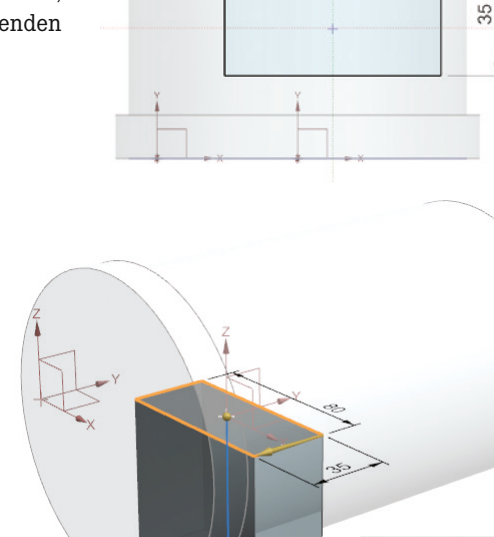

80

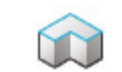

Kantenverrundung (Edge Blend)

res EXTRUDIEREN erzeugt (**Abstand = 70 mm**, **Boolesche Operation = Keine**). Extrudieren (Extrude)

> Die senkrechten Kanten werden mit einer KANTEN-VERRUNDUNG verrundet (**Radius = 10 mm**).

 Selektieren Sie nun im *Teile-Navigator* die Formelemente der *Auflage*. Mit MT3 > FORMELEMENTGRUPPE können Sie diese in eine neue Formelementgruppe verschieben. Die Formelementgruppe erhält den Namen *Auflage*.

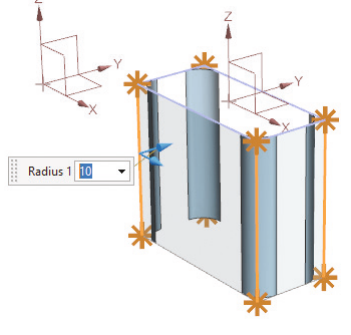

 $\overline{+}\ \overline{ }$  Ende 70

 $\ddot{}$ 

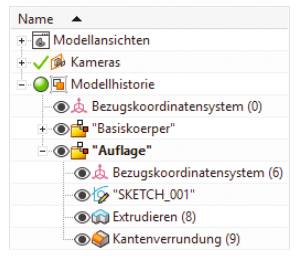

Im nächsten Schritt wollen wir die komplette *Formelementgruppe* mit GEOMETRIE MUS-TERN duplizieren.

## **Index**

## A

Add *409* Advanced Lights *28* Aktives Teil *252* Aktualisieren – Aktualisierung von Baugruppenzwangsbedingungen verzögern *48* – Modell aktualisieren *37, 99* – Modellaktualisierung verzögern *37, 91, 99* Align/Lock *419* Alle packen/Alle entpacken *42* Alle reduzieren/Alle Komponenten erweitern 42 Als aktives Teil festlegen *43* Anordnungen *309* Ansicht – Drehen *4, 12, 22* – Einpassen *4, 12, 22* – Fenster *19* – Verschieben *4, 22* – Zoomen *4, 22* Ansicht bearbeiten *341* – Ansichten aktualisieren *343* – Ansichtsabhängiges Bearbeiten *343* – Ansichtsbegrenzung *342* Ansicht und Objektdarstellung *19* Anwendungen *19* Anzeigen und Ausblenden *22* Applications *19* Arrangements *309* Assembly *405*

Assembly Component – Add Component *262* – Copy/Paste *264* – Create New *261* – Create New Parent *264* – Deformable Part *305* – Delete Component *264* – Make Unique *264* – Move Component *268* – Pattern Component *286* – Replace Component *264* Assembly Constraints *269* – Align/Lock *272* – Angle *275* – Ball *280* – Bound *276* – Cable *282* – Center *273* – Concentric *274* – Cylindrical *279* – Distance *275* – Fit *276* – Fix *271* – Gear *281* – Hinge *276* – Parallel *274* – Perpendicular *274* – Rack and Pinion *282* – Slider *278* – Touch Align *271* Assembly Cut *304* Assembly Navigator *38* Assign Feature Color *36* Assign Feature Group Color *37*

Assoziative Kurven *149*

Attribute *44* Attribute auf Teil anwenden *45* Attributes *44* Ausdrücke *63*

- Mehrere teileübergreifende Ausdrücke bearbeiten *298*
- Teileübergreifende Ausdrücke *293*
- Teileübergreifenden Ausdruck erstellen/bearbeiten *295*

Ausdrucksnamen *64* Ausrichten/Sperren *419*

Auswahl

- Auswahlleiste *53*
- Auswahlpriorität *52*
- Auswahlregel *55*
- Flächenregel *56*
- Klassenauswahl *54*
- Kurven auswählen *57*
- Mehrfachauswahl *54*
- Punkte auswählen *57*
- QuickPick *61*

## B

Basic bodies – Block *169* – Cone *171* – Cylinder *170* – Extrude *163* – Revolve *167* – Sphere *171* Basiskörper *163, 369* – Drehen *167* – Extrudieren *163*

– Kegel *171* – Kugel *171* – Quader *169* – Zylinder *170* Baugruppen *405* Baugruppenkomponente – Als eindeutig festlegen *264* – Komponente ersetzen *264* – Komponente hinzufügen *262* – Komponente kopieren / einfügen *264* – Komponente löschen *264* – Komponente mustern *286* – Komponente verformen *305* – Komponente verschieben *268* – Neue Komponente *261* – Neue übergeordnete Baugruppe *264* Baugruppen-Navigator *38* Baugruppenschnitt *304* Baugruppenzwangsbedingungen *269* – Abstand *275* – Ausrichten/Sperren *272* – Berührung/Ausrichtung *271* – Bindung *276* – Drehgelenk *276* – Einpassen *276* – Fixieren *271* – Kabel *282* – Konzentrisch *274* – Kugelgelenk *280* – Mittelpunkt *273* – Parallel *274* – Schiebegelenk *278* – Senkrecht *274* – Winkel *275* – Zahnrad *281* – Zahnstange und Ritzel *282* – Zylindrisches Gelenk *279* Baugruppe spiegeln *288* Befehlssuche *10, 18* Befehl wiederholen *62* Bemaßung – Bogenlänge *353* – Bohrungs-Callout *351* – Fase *352*

– Grundlinie/Kette *350* – Horizontal/Vertikal *350* – Lineare Bemaßung *350* – Ordinate *354* – Punkt-zu-Punkt *351* – Radial *352* – Rotatorisch *352* – Schnellbemaßung *349* – Senkrecht *351* – Stärke *352* – Umfangsbemaßung *353* – Zylindrisch *351* Bezugsebene *102* Bezugselementsymbol *355* Bezugsobjekte *101* – Auf Kurvenvektor *107* – Bezugsachse *105* – Bisektor *103* – Durch Objekt *104* – Ermittelt *103* – Im Abstand *103* – Im Winkel *104* – Kurve/Flächenachse *106* – Kurven und Punkte *104* – Punkt *107* – Punktsatz *108* – Schnittpunkt *106* – Tangente *105* – Zwei Linien *104* – Zwei Punkte *106* Bild exportieren 27 Blend *183* – Constant Radius *185* – Corner Setback *186* – Edge Blend *184* – Face Blend *189* – Variable Radius *185* Bohrung *172, 378* – Anwenderdefiniert *175* – Bohrungsgröße *176* – Bohrungsreihe *176* – Gewindebohrung *176* – Schraubendurchgangsloch *175* Boolean *165* – Intersect *89*

– None *88*

– Subtract *88*

– Unite *88*

Boolesche Operationen *88, 165*

- Keine *88*
- Schneiden/Schnittmenge *89*
- Subtrahieren *88*
- Vereinigen *88*
- Border and Zones *331*

## $\mathsf{C}$

Chamfer *192* Clearance Analysis *324* Clip Section 24 Close/Open/Reopen *43* Collapse All/Expand All *42* Component *252* Constraint Navigator *47* Continuous Auto Dimensioning *366* Convert to/from Reference *121* Create Interpart Link *303* Curves – Arc/Circle *152*

- Bridge Curve *157*
- Composite Curve *160*
- Helix *152*
- Intersection Curve *159*
- Line *149*
- Mirror Curve *160*
- Offset 3D Curve *160*
- Offset Curve *155*
- Offset Curve in Face *159*
- Project Curve *157*
- Text *154*

## D

## Datei

- Alle speichern *8, 254*
- Neu *5*
- Nur aktives Teil speichern *8, 254*
- Öffnen *6*
- Speichern *7, 254*
- Speichern unter *7, 254*
- Dateiverwaltung *5*
- Datum Feature Symbol *355*

Datum Object – At Angle *104* – At Distance *103* – Bisector *103* – Curve/Face Axis *106* – Curves and Points *104* – Datum Axis *105* – Datum CSYS *107* – Inferred *103* – Intersection *106* – On Curve Vector *107* – Point *107* – Point Set *108* – Tangent *105* – Through Object *104* – Two Lines *104* – Two Points *106* Datum Plane *102* Datum/Point Feature *101* Define Part Module Input *96* Delete *62* Delete Body 205 Design Group *90* Design Logic *63* Dialogfenster *13* Dimension – Angular Dimension *352* – Arc Length Dimension *353* – Baseline/Chain *350* – Chamfer Dimension *352* – Cylindrical *351* – Hole Callout *351* – Horizontal/Vertical *350* – Linear Dimension *350* – Ordinate Dimension *354* – Perimeter Dimension *353* – Perpendicular *351* – Point to Point *351* – Radial Dimension *352* – Rapid Dimension *349* – Thickness Dimension *352* Draft *166, 193* Draft Body *197* Drawing Center Line – 2D Centerline *346* – 3D Centerline *347* – Automatic Centerline *348*

– Bolt Circle Centerline *345* – Center Mark *344* – Circular Centerline *346* – Offset Center Point Symbol *349* – Symmetrical Centerline *347* Drawing Views – Base View *329, 332* – Break out Section View *339* – Detail View *334* – Projected View *334* – Section Line *339* – Section View *335 ff.* – Settings *332* – View Break *340* E Edit Object Display *27* Edit Section 24 Edit Sheet *331* Edit View *341* – Update Views *343*

## – View Boundary *342* – View Dependent Edit *343* Eigenschaften *43* Eingabegeräte *3* Emboss *177* Emboss Body *180* Entlang Führung extrudieren *181* Entpacken *416* Erweiterte Beleuchtung *28* Exakte anzeigen *258* Exploded Views *313* Explosionen *313* Explosionsansicht *313* Export 8 Export High Resolution Image *28* Exportieren 8 Export Image *27* Expression Names *64* Expressions *63* – Create/Edit Interpart Expression *295* – Edit Multiple Interpart Expressions *298* – Interpart Expressions *293* Extract Geometry *94, 214*

#### F

Fase *192* Feature *86* Feature Control Frame *356* Feature Group *36* File – New *5* – Open *6* – Save *7, 254* – Save All *8, 254* – Save As *7, 254* – Save Work Part Only *8, 254* Film *80* Filter *33* Flächenauswahl *219* Flächen mustern *209* Flächenregel *220* Formelement *86* Formelementfarbe zuweisen *36* Formelementgruppe *36* Formelementgruppenfarbe zuweisen *37* Formelement mustern *210* Formelement spiegeln *213, 372* Formelement-Status im Teile-Navigator *35* Formschräge *166, 193* Fortlaufende automatische Bemaßung *366*

## G

General Hole *378* Geometrie extrahieren *94, 214* Geometrie mustern *208* Geometrie spiegeln *214* Gewinde 207 Grafikfenster *19* Graphic Window *19* Group Face 224 Gruppenfläche *224*

## H

Hinweis *358* Hinzufügen *409* Historie *50* History *50* Hochaufgelöstes Bild exportieren *28* Hole *172, 378* – Drill Size Hole *176*

- Hole Series *176*
- Screw Clearance Hole *175*
- Threaded Hole *176*

#### I

Import *8* Importieren *8* In Fenster öffnen *43*

## K

Kollisionsanalysen *324* Kollisionsprüfung *324* Kommentar *65* Komponente *252* Komponente mustern – Kreisförmig mustern *287* – Linear mustern *286* – Referenz mustern *287* Konstruktion *85* Konstruktionsgruppe *90* Kontextmenü *11* Kontext-Miniauswahlleiste *11* Kontextsymbolleiste *11* Koordinatensysteme *82* – Absolutes Koordinatensystem *82* – Arbeitskoordinatensystem *82* – Bezugs-KSYS *83* Körper löschen *205* Körper prägen *180* Körper schrägen *197* Körper skalieren *205* Körper teilen *204* Körper trimmen *203* Kurven – 3D-Kurve versetzen *160* – Composite/Zusammengesetzte Kurve *160* – Kreisbogen/Kreis *152* – Kurven bearbeiten *161*

– Kurve projizieren *157*

- Kurve spiegeln *160*
- Kurve versetzen/Offset-Kurve *155*
- Linie *149*
- Offset-Kurve in Fläche *159*
- Schnittkurve *159*
- Spirale *152*
- Text *154*
- Überbrücken *157*

## L

Ladeoptionen – Ladeoptionen für Baugruppen *255* – Minimal laden *257* – Nur Struktur laden *259* – Teileübergreifende Daten laden *258* Layer in Ansicht sichtbar *330* Layer Visible in View *330* Lightweight anzeigen *258* Linear-Muster *286* Load Options – Assembly Load Options *255* – Load Structure Only *259* – Minimally Load *257* – Partially Load *258* Löschen 62

## M

Masseneigenschaftsfenster anzeigen *323* Master-Modell-Konzept *252* Measure *68* – Angle *71* – Associative Measure *73* – Creates Geometry *74* – Curve/Edge *73* – Displays and Annotation *74* – Distance *70* – Edit Solid Density *79* – Extremepoint Measurement *78* – Face *74* – Measure Bodies *321*

– Measurement from Reference Object *78* – Multi Bodies *75* – Point Measurement *72* – Projected Measurement *76* – Solid *75* Menü *10* Menübandleiste *10, 15* Messen *68* – Abstandsmessung *70* – Assoziative Messung *73* – Beschriftung anzeigen *74* – Dichte bearbeiten *79* – Extrempunkt Messung *78* – Flächenmessung *74* – Geometrie erzeugen *74* – Körpermessung *75* – Kurve-/Kantenmessung *73* – Mehrere Körper *75* – Messen von Körper *321* – Messung mit Referenzobjekt *78* – Projizierte Messung *76* – Punktmessung *72* – Winkelmessung *71* Mirror Assembly *288* Mirror Feature *213, 372* Mirror Geometry *214* Model Compare *325* Modeling 85 Modellvergleich *325* Movie *80*

## N

Nach Nähe öffnen *260* Neu einordnen vor/nach *35* Neuer Ausdruck *66* Neuer Schnitt *23* Neues Zeichnungsblatt *330* Neue Zwangsbedingungsgruppe *48* New Constraint Group *48* New Expression *66* New Section *23* New Sheet *330* Note *358* Nur anzeigen *260*

## O

Oberfläche – Anpassen *16* Oberflächensymbol *356* Objektdarstellung bearbeiten *27* Online-Hilfe *84* Open by Proximity *260* Open in Window *43* OrientXpress *80*

## P

Pack All/Unpack All 42 Parameter entfernen *62* Part List *358* Part Module *95* – Activate, Show Only and Expand *101* – Define Part Module Output *97* – Merge Part Module *100* – New Part Module *96* – Show Only *100* – Update Input/Output References *99* – Update Linked Part Module *99* Part Navigator 32 Pattern Component – Circular Pattern *287* – Linear Pattern *286* – Reference Pattern *287* Pattern Face *209* Pattern Feature *210* Pattern Geometry *208* Perspective 26 Perspektive 26 Point Dialog *59* Populate Title Block *329* Prägen *177* Product Interface *292* Profile (2D) *126* Properties *43* Punkt-Dialog *59*

## R

Radial Dimension *434* Radiale Bemaßung *434* Rahmenleiste *10, 51, 53* Ränder und Zonen *331* Rapid Dimension *433* Reference Set ersetzen *267* Reference Sets *257, 265* Registerkarte *16* Remove Parameter *62* Reorder Before/After *35* Repeat Command *62* Replace Reference Set *267* Resource Bar *30* Ressourcenleiste *10, 30* Reuse Library *49* Rohr *182* Roles *50* Rollen *50* Rückgängig, Wiederherstellen *62*

## S

Save Assemblies *253* Scale Body *205* Schale *201* Schließen/Öffnen/Erneut öffnen *43* Schnellbemaßung *433* Schnellzugriffsleiste *10* Schnitt aktivieren *24* Schnitt bearbeiten *24* Schnittstelle *292* Schweißsymbol *357* Selection – Class Selection *54* – Face Rule *56* – Multi-Select Gesture *54* – QuickPick *61* – Selection Rule *55* – Snap Point *57* Selection Bar *53* Sequence *317* Sequenz 317 Set Work Part 43 Shell *201*

Show and Hide 22 Show Balloon *363* Show Exact 258 Show Lightweight *258* Show Mass Properties Panels *323* Show Only *260* Skelett-Methode *291* Sketch *109* – Create Persistent Relations *120* – Display Persistent Relations *120* – Finish Sketch *113* – Fix Curve *121* – On Path *111* – On Plane *110* – Orient View to Sketch *116, 126* – Rapid Dimension *144* – Reattach Sketch *147* – Relax Dimensions *119* – Relax Relations *120* – Shaded Region *115* – Sketch Group *147* Sketch, curves – Arc *127* – Circle *128* – Ellipse *132* – Line *127* – Point *132* – Polygon *131* – Profile *126* – Rectangle *129* – Spline *130* Sketch, edit curves – Chamfer *134* – Corner *137* – Extend *136* – Fillet *132* – Trim *134* – Trim Recipe Curve *137* Sketch, use curves – Derived Lines *144* – Include *143* – Intersection Curve *142* – Intersection Point *142* – Mirror *141* – Offset Curve *138* – Pattern *139*

– Project Curve *142*

*121*

Skizze *109* – Ansicht an Skizze ausrichten *116, 126* – Eilgang *144* – In/Aus Referenz konvertieren – Neu zuordnen *147* – Schnellbemaßung *144* – Skizze neu zuordnen *147* – Skizzengruppe *147* Skizze, Bemaßung – Bemaßung lockern *119* – Erstellen *116* – Löschen *118* Skizze, Beziehung – Beziehungen lockern *120* – Beziehungen mit Kurven/Punkten *122* – Beziehungen mit Vorschriftskurven *125* – Erstellen *119* – Kurve fixieren *121* – Persistente Beziehung anzeigen *120* – Persistente Beziehungen erstellen *120* Skizze erstellen *109* – Auf Ebene *110* – Auf Pfad *111* – Beenden *113* – Schattierter Bereich *115* Skizze, Kurven – Bogen *127* – Ellipse *132* – Kreis *128* – Linie *127* – Polygon *131* – Profile *126* – Punkt *132* – Rechteck *129* – Spline *130* Skizze, Kurven bearbeiten – Abgeleitete Kurve trimmen *137* – Ecke *137* – Fase *134* – Trimmen *134* – Verlängern *136* – Verrundung *132* Skizze, Kurven verwenden – Abgeleitete Linie *144* – Einschliessen *143* – Muster *139* – Offset *138* – Projizieren *142* – Schnittkurve *142* – Schnittpunkt *142* – Spiegeln *141* Speichern von Baugruppen *253* Split Body 204 Stückliste *358* Stückliste erstellen *427* Subtract *384* Subtrahieren *384* Suggestive Auswahl *223* Suppress 37 Surface Finish Symbol *356* Sweep Along Guide *181* Synchrone Konstruktion *217* Synchrone Konstruktion, Bedingungen – Als koaxial festlegen *229* – Als koplanar festlegen *228* – Als parallel festlegen *230* – Als senkrecht festlegen *231* – Als symmetrisch festlegen *229* – Als tangential festlegen *229* – Offset erzeugen *231* Synchrone Konstruktion, Bemaßung – Lineare Bemaßung *232* – Radiale Bemaßung *234* – Winkelbemaßung *233* Synchrone Konstruktion bewegen – Fläche ziehen *227* – Kante verschieben *235* – Kante versetzen *236* – Offset-Bereich *228* – Querschnitt bearbeiten *234* – Versatz *228* – Verschieben *225* Synchrone Konstruktion ersetzen – Ersetzen *239* – Fase bezeichnen *243* – Fasengröße ändern *244*

– Fläche ersetzen *239* – Flächengröße ändern *241* – Fläche optimieren *242* – Größe der Verrundung ändern *241* – Verrundungen neu ordnen *245* – Verrundung erkennen *245* – Verrundung ersetzen *240* Synchrone Konstruktion löschen – Löschen *246* Synchrone Konstruktion vervielfältigen – Fläche einfügen *237* – Fläche kopieren *236* – Fläche mustern *238* – Fläche spiegeln *238* – Schnittfläche *237* Synchronous Modeling, Constraint – Make Coaxial *229* – Make Coplanar *228* – Make Offset *231* – Make Parallel *230* – Make Perpendicular *231* – Make Symmetric *229* – Make Tangent *229* Synchronous Modeling, delete – Delete Face *246* Synchronous Modeling, Dimension – Angular Dimension *233* – Linear Dimension *232* – Radial Dimension *234* Synchronous Modeling, duplicate – Copy Face *236* – Cut Face *237* – Mirror Face *238* – Paste Face *237* – Pattern Face *238* Synchronous Modeling, move – Edit Cross Section *234* – Move Edge *235* – Move Face *225* – Offset Edges *236* – Offset Region *228* – Pull Face *227* Synchronous Modeling, replace – Label Chamfer *243*

– Optimize Face *242*

- Reorder Blends *245*
- Replace Blend *240*
- Replace Face *239*
- Resize Blend *241*
- Resize Chamfer *244*
- Resize Face *241*
- Szenen-Leiste *10, 55*

## T

Teilemodul *95*

- Concurrent Engineering *97* – Eingabe-/Ausgabereferenzen
- aktualisieren *99* – Modul vereinigen *100*
- Neues Teilemodul *96*
- Nur anzeigen *100*
- Teilemodul aktivieren *101*
- Teilemodulausgabe festlegen *97*
- Teilemoduleingabe festlegen *96* – Verbundene Teilemodule
- aktualisieren *99* Teile-Navigator *10, 32* Teileübergreifende Verbindung erzeugen *303* Text *375* Texthinweis anzeigen *363* Thicken *371* Thread *207* Timestamp *303* Titelfeld ausfüllen *329* Toleranzrahmen *356* Trim Body *203*

Tube *182*

## U

- Undo, Redo *62* Unpack *416* Unsuppress *37* Unterdrücken *37* Unterdrücken aufheben *37* Update – Delay Assembly Constraints Update *48* – Delay Model Update *37, 91, 99*
- Update Model *37, 99*

## V

Verrundung *183* – Eckenrückstellung *186* – Flächenverrundung *189* – Kantenverrundung *184* – Konstante Verrundung *185* – Variabler Radius *185* Verstärken *371* View – Fit *12, 22* – Pan *22* – Rotate *12, 22* – Zoom *22* View and Object Display *19*

## W

WAVE Geometrie-Linker *300* WAVE Geometry Linker *300* WAVE Interface Linker *302*

WAVE-Schnittstellen-Verbindung *302* Weld Symbol 357 Wiederverwendungsbibliothek *49* Work Part *252*

## Z

Zeichenblatt bearbeiten *331* Zeichnungsansichten

- Ansichtsbruch *340*
- Ausbruch-Schnittansicht *339*
- Ausschnittsvergrößerung *334*
- Einstellungen *332*
- Grundansicht *329, 332*
- Projizierte Ansicht *334*
- Schnittansicht *335 ff.*
- Schnittlinie *339*
- Zeichnungsmittellinien
- 2D-Mittellinie *346*
- 3D-Mittellinie *347*
- Automatische Mittellinie *348*
- Kreisförmige Mittellinie *346*
- Lochkreis-Mittellinie *345*
- Mittelpunktmarkierung *344*
- Offset-Mittelpunktsymbol *349*
- Symmetrische Mittellinie *347*
- Zwangsbedingungsnavigator *47*